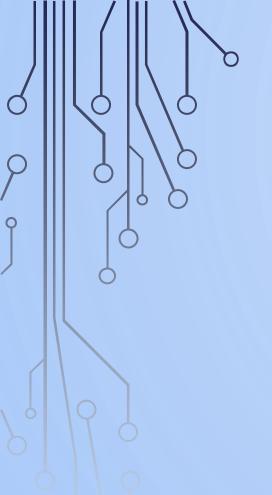

### I'm No Tech Whiz But...

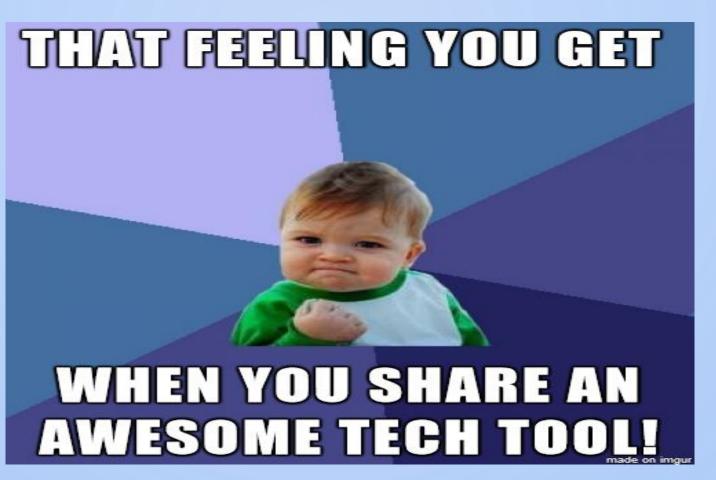

2018 SOAR CONFERENCE

MODERATED BY: KEVIN AGUIAR

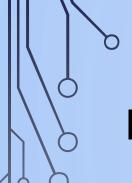

#### INTRODUCTIONS

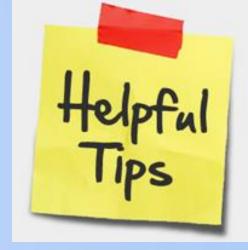

- Dirk VanderBent Vice-Chair, Assessment Review Board, ELTO
- Nicole Treksler Member, Immigration Appeal Division, Immigration and Refugee Board
- Alexandra Alvarado-Bowen Registrar, Social Justice Tribunals of Ontario
- Elaine Stone Manager & Member, Investigations and Resolutions Division, Ontario
   Review Board
- Sean Isaac Special Advisor, Innovation Office, Ministry of the Attorney General
- Gary Yee Tribunal Chair, Advisor, SOAR Conference Planning Committee

# LONG TECH TIPS: ROUND 1

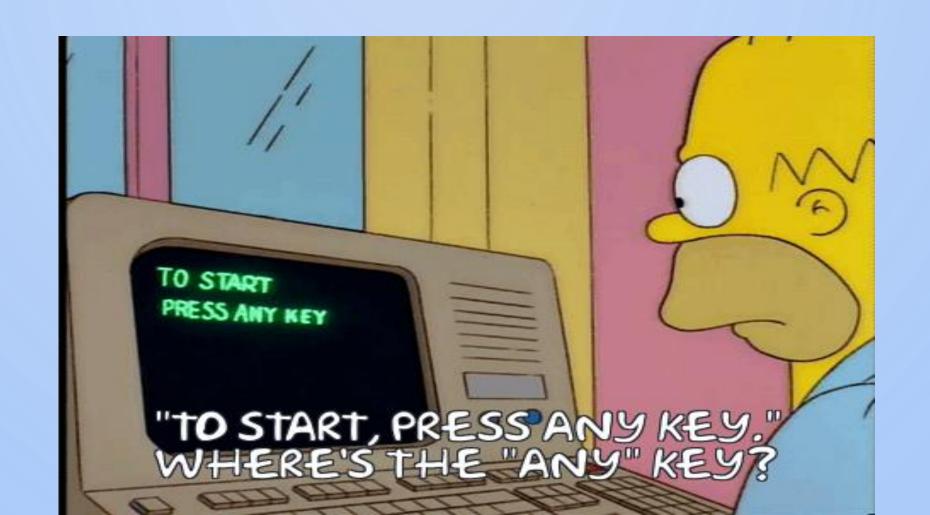

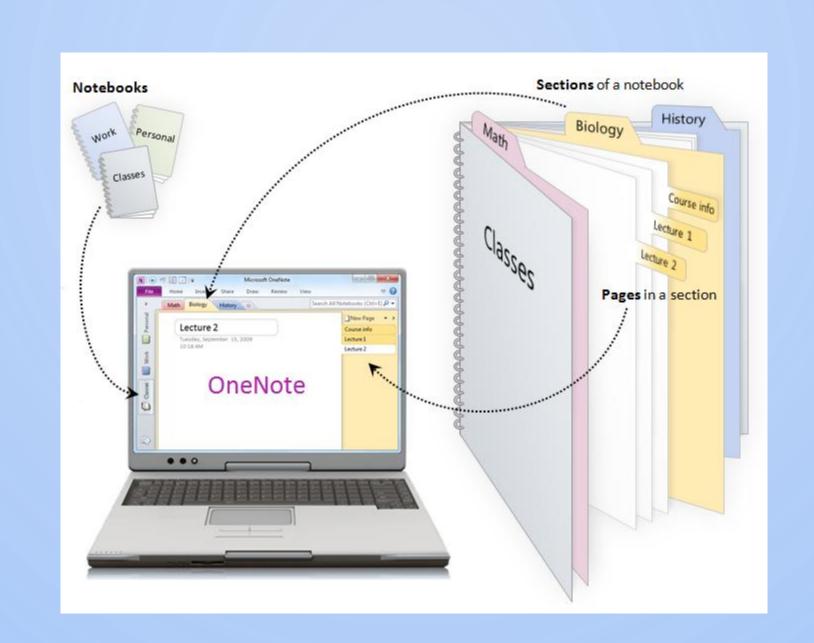

July 6, 2018

3:28 PM

| DATE | DOC                                    | DESCRIPTION                                 |
|------|----------------------------------------|---------------------------------------------|
|      | Tech Whiz -<br>Session                 | EMAIL FROM CAROLINE                         |
|      | SOAR<br>Conferenc                      | OUTLINE FOR PANEL TALK                      |
|      | SOAR - TECH<br>PRES'N                  | MY NOTES FOR MY PART OF<br>THE PRESENTATION |
|      | Panelist<br>Tech Tips  Im No Tech Whiz | Kevins summary of topics for all speakers   |
|      | SOAR - TECH<br>TIP - D                 | My power point slides                       |

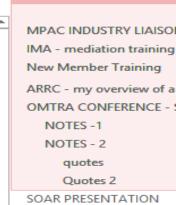

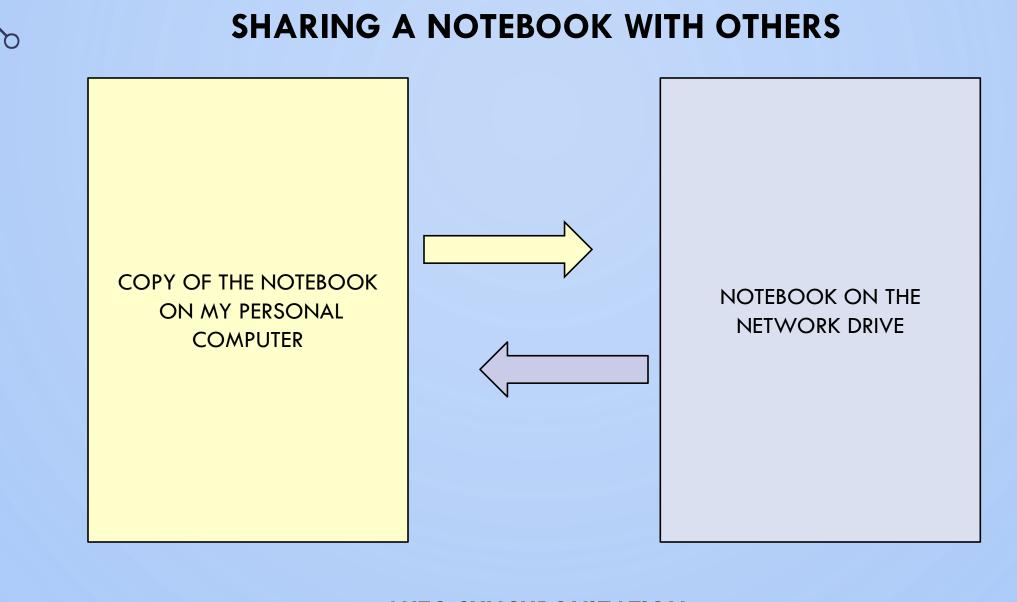

AUTO SYNCHRONIZATION

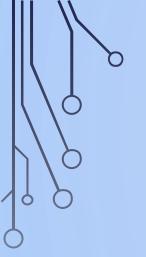

#### **SEARCH FACILTY**

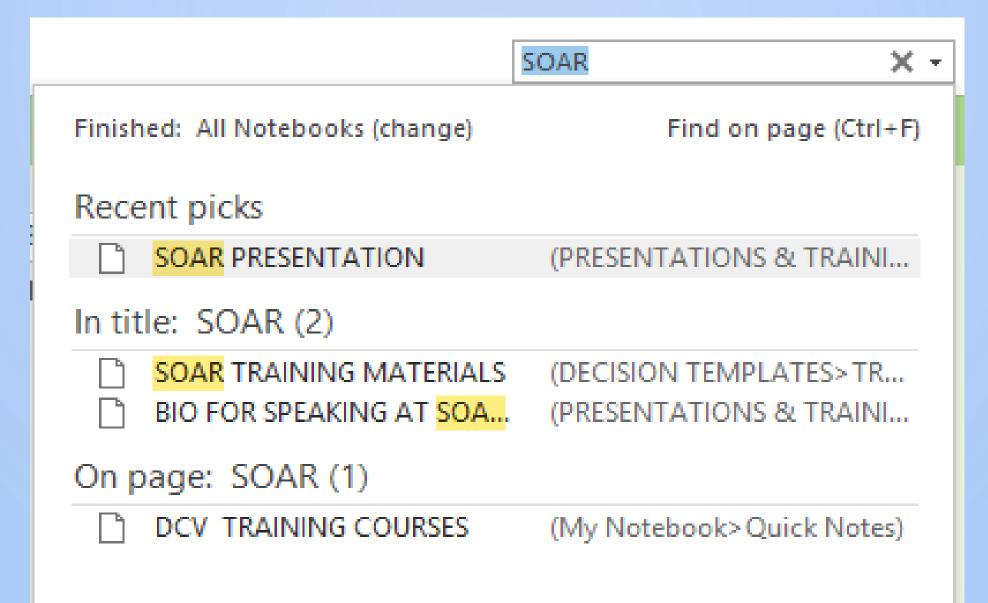

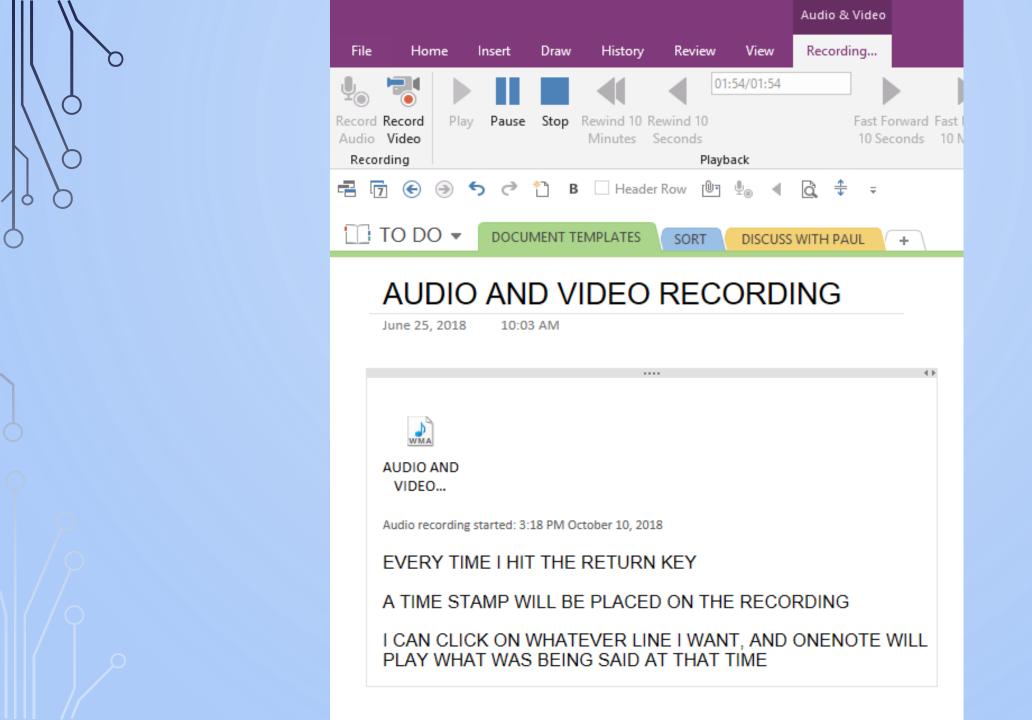

#### APPLICATION - HEARING BENCH

HEARING

PRELIMINARY HEARING

APPEAL +

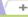

#### JOHN DOE

October 10, 2018

12:53 PM

| DOC                 | NOTES                                                  |
|---------------------|--------------------------------------------------------|
| J. DOE -<br>WITNESS | EXPERT WITNESS QUALIFICATION ON CONSENT OF THE PARTIES |
| W. ST - J.<br>DOE   | WITNESS STATEMENT                                      |
| J. DOE -<br>PPOINT  | PPOINT PRESENTATION WITNESS WILL GIVE AT THE HEARING   |

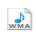

JOHN DOE

Audio recording started: 12:58 PM October 10, 2018

- Witness is qualifed
- Witness give overview of topics to be covered
- His view is crrnt value is 1.1 million
- 7 comparable ppties
- Ppty 1 inferior age lower bldng area

**(** Cross -examination He only chose 7 - y Didn't consider 23 chestnut ppty - y **( (** Chestnut has same age and area - disagrees older ppty

+ Add Page

VENUE INFO HEARING SCHEDULE

EXHIBIT LIST

OPENING ADDRESS

APPELLANT'S WITNESSES

JOHN DOE

#### **APPLICATION - MEMBER'S MANUAL**

- A shared OneNote notebook that contains everything a member needs:
  - OIC Information position description, etc.
  - Admin information (phone lists, benefit info, etc.)
  - Hearing Info style guides, decision templates etc.
  - Training materials new member and on-going training
  - Case law leading hearing decisions

### ONE NOTE (ADMIN)

- Create tabs for ongoing items (tutorial included)
  - Move items from meetings

This two-hour meeting was almost as productive as a single, well-written email.

to actions

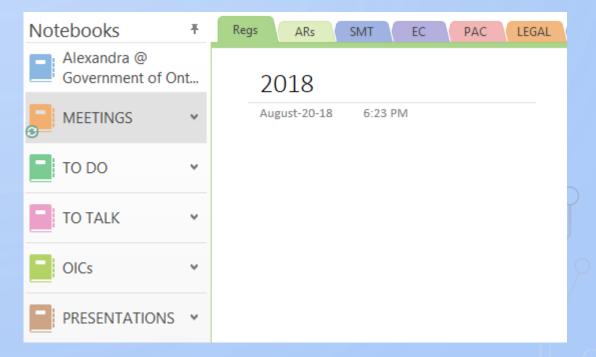

### ONE NOTE (ADMIN)

Keep track of all related meetings in one place

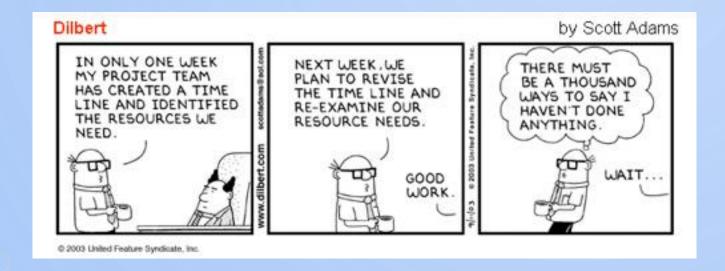

- Works across different platforms
  - Laptop / computer
  - Tablet / smartphone

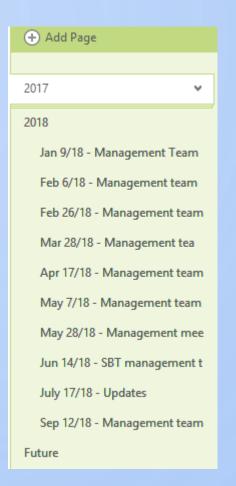

### ONE NOTE (ADMIN)

- From Outlook:
  - Select emails to add to OneNote

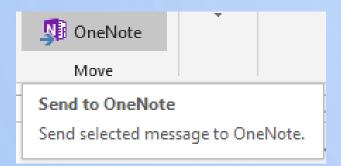

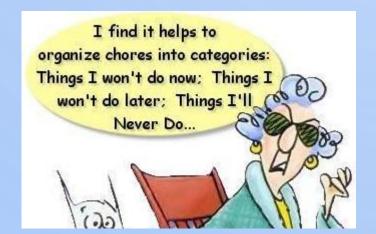

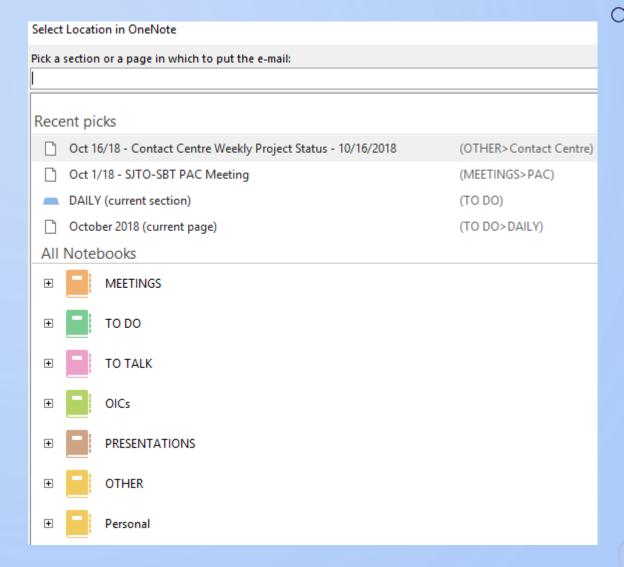

#### TRACK CHANGES

To review changes in your document

In a word document, go to Review > Track changes (Ctrl+Shift+E)

#### -Go to All Markup

- Simple Markup.
- All Markup
- No Markup.
- Original.

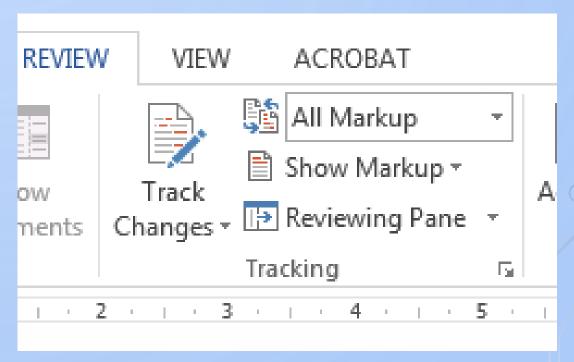

#### TRACK CHANGES CONTINUED

You can accept or reject changes.

There are a few options:

- -Accept/Reject and move to next
- -Accept/Reject all changes
- -Accept/Reject all changes and stop tracking

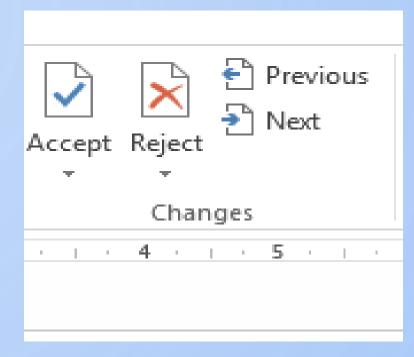

You can move through the edit by pressing previous or next.

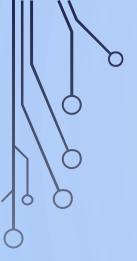

#### TRACK CHANGES - ADDING COMMENTS

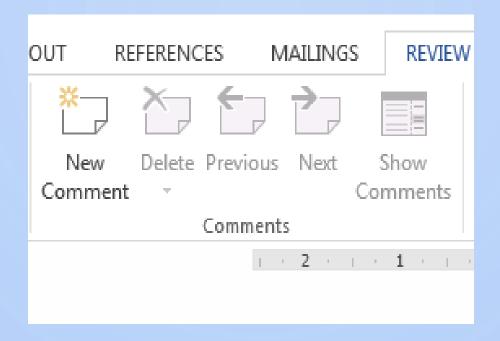

- -Select the content you want to comment on.
- -Go to **Review > Comments > New Comment**, and make your comment. If you want to make changes to any of your comments, just go back and edit them.
- -To reply to a comment, go to the comment, and select Reply.

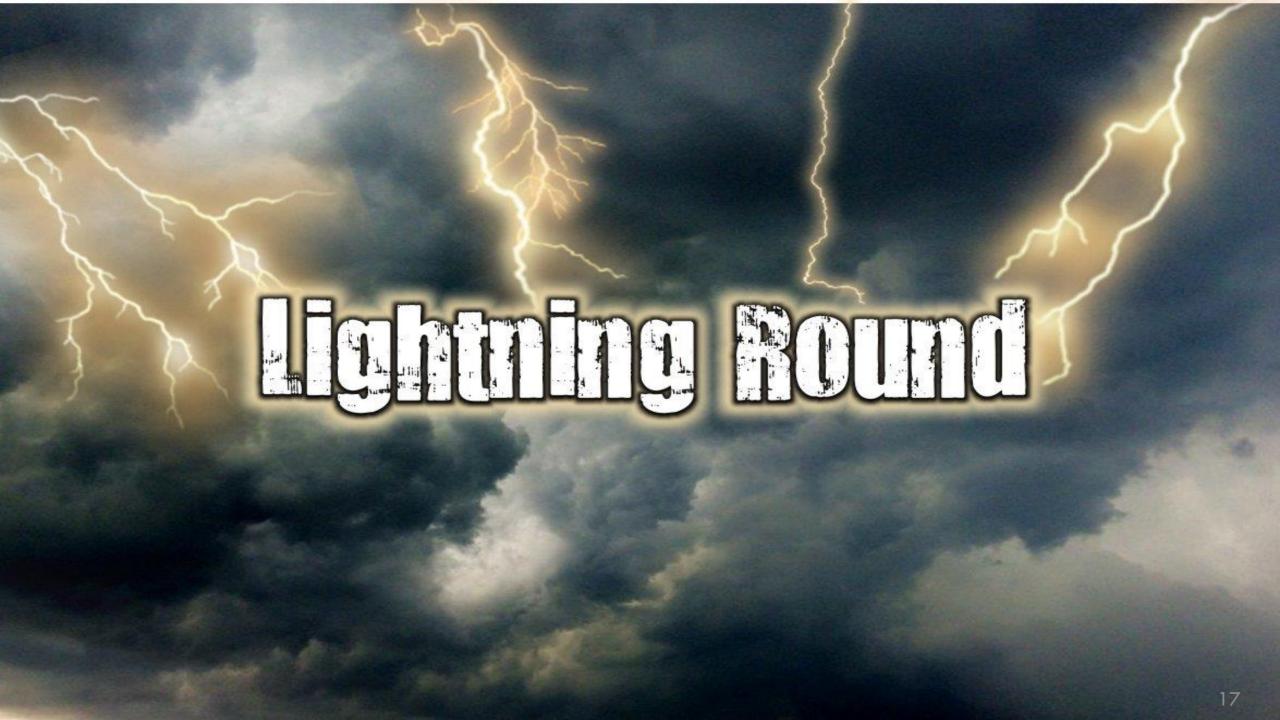

# WORD - COMPARE FUNCTION

0

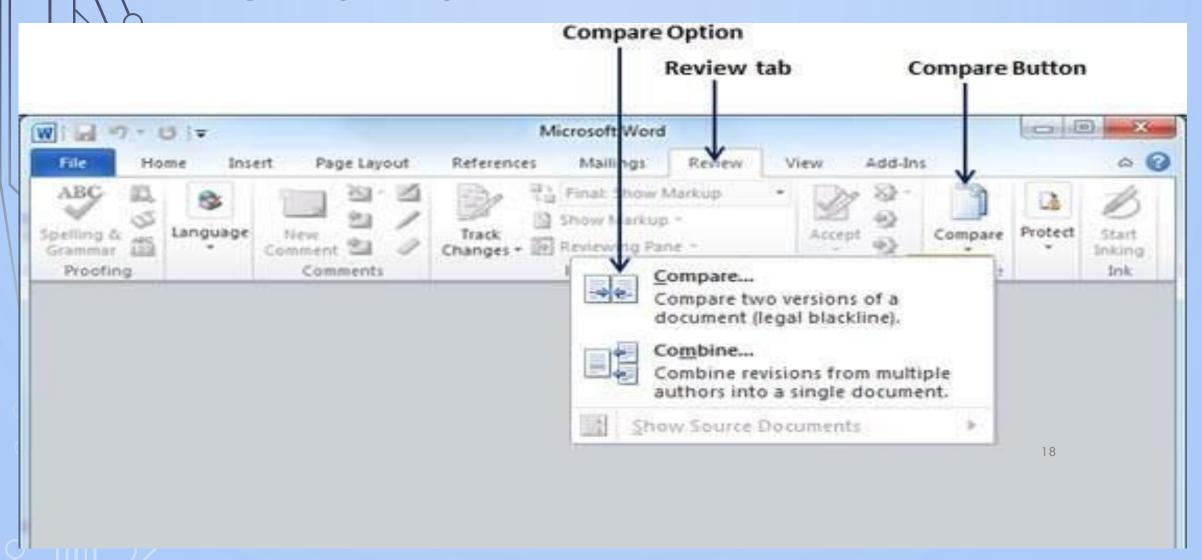

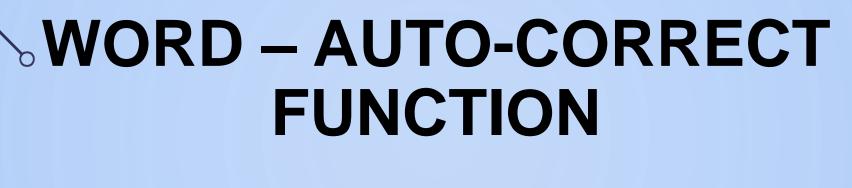

THE APZ RECEIVED THE NOAZ AND ATTACHED DOCZ FRZ THE SBTZ.

= THE APPELLANT RECEIVED THE NOTICE OF APPEAL AND ATTACHED DOCUMENT FROM THE SOCIAL BENEFITS TRIBUNAL.

AT THE CCZ MEETING, THE VCZ DISCUSSED ADRZ, AND A PARAZ IN THE SPPAZ ABOUT VIDZ HRGSZ.

= AT THE CONSULTATIVE COMMITTEE MEETING, THE VICE-CHAIR DISCUSSED ALTERNATIVE DISPUTE RESOLUTION (ADR) AND A PARAGRAPH IN THE STATUTORY POWERS PROCEDURE ACT ABOUT VIDEOCONFERENCE HEARINGS.

# DOCUMENTS WITH HYPERLINKS

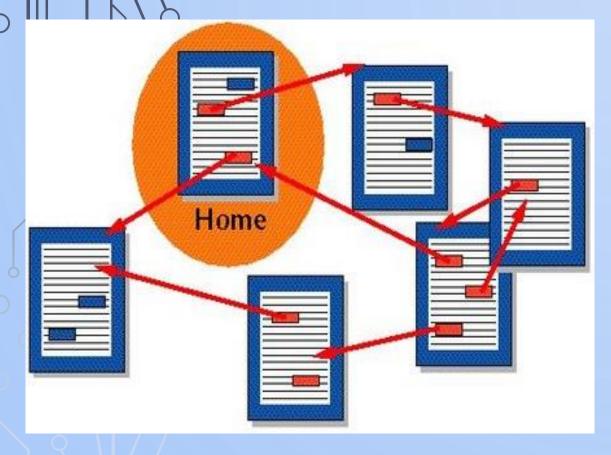

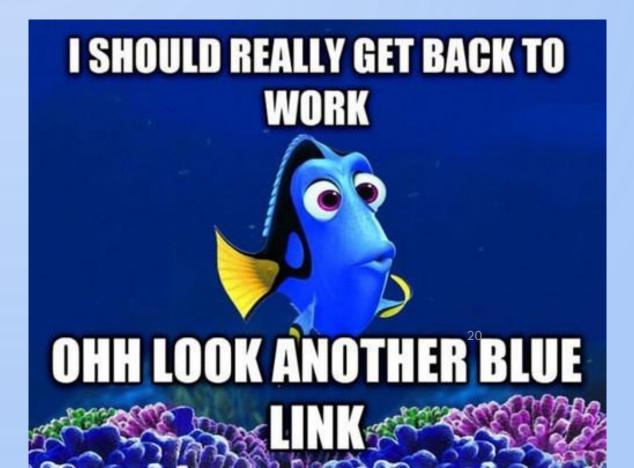

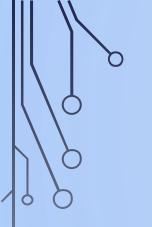

# MICROSOFT WORD TIPS FORMAT PAINTER

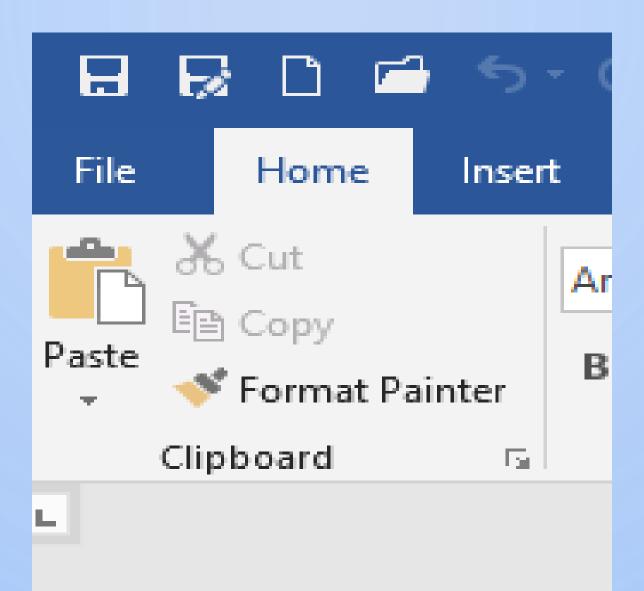

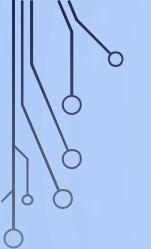

# MICROSOFT WORD TIPS FORMAT PAINTER

- Use this to apply the format in what part of your Word document to another part.
- Highlight the text which has the format you want
- Click on Format Painter after a second, your cursor turns to a small paint brush
- Left click and drag the brush over the text you want to reformat.
- If you want to reformat in multiple places, double click Format Painter

#### **MICROSOFT WORD TIPS**

- SHIFT + F5 : moves cursor to position when last save was made
- CNTL + G: Opens dialogue box so you can go to the page number you enter
- CNTL+SHIFT+SPACE: to keep words together on the same line
- CNTL+SHIFT+HYPHEN: to keep hyphenated words together on the same line

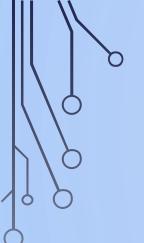

## MICROSOFT WORD TIPS SPACING BETWEEN BULLET POINTS

Select the bullet points (hold down left mouse button and drag over the text)

On the Home tab Ribbon— go to Paragraph and click on the lower right hand corner

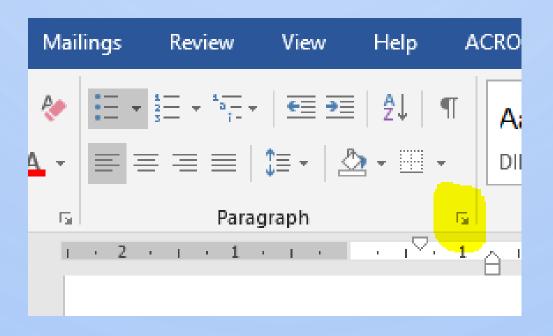

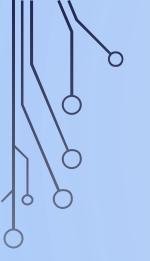

## MICROSOFT WORD TIPS SPACING BETWEEN BULLET POINTS

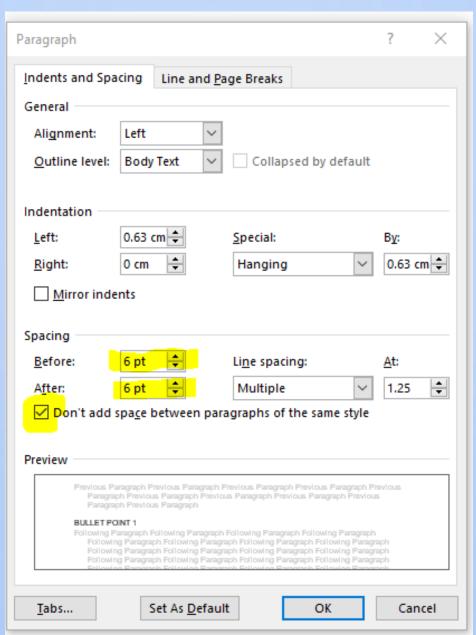

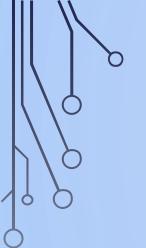

### MICROSOFT WORD TIPS SPACING BETWEEN BULLET POINTS

- Deselect "Don't add space between paragraphs...
- Set spacing: depends on what you want.
   Usually set: "Before" to Zero and "After" to 6 or 8.
- Click OK

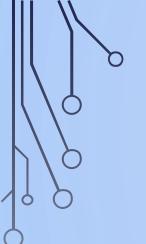

#### RENAME A FILE QUICKLY

Right-clicking and selecting rename is not very efficient.

#### PC

- Press F2 while a file is selected

#### Mac

- Hit enter to rename

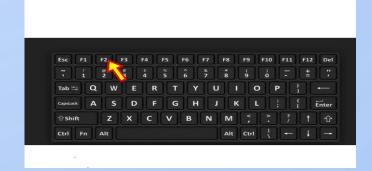

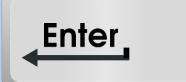

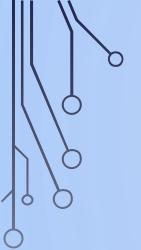

#### RENAME FILES SEQUENTIALLY

This will automatically change files with the same root name with a suffix: (1), (2), and so on.

#### PC

- Select all files you want to change
- Hit F2
- Type in name

| Name            | Date modified      | Туре             | S |
|-----------------|--------------------|------------------|---|
| Adjudicator (1) | 29/09/2018 6:41 PM | Microsoft Word D |   |
| Adjudicator (2) | 29/09/2018 6:40 PM | Microsoft Word D |   |
| Adjudicator (3) | 29/09/2018 6:40 PM | Microsoft Word D |   |
| Adjudicator (4) | 29/09/2018 6:40 PM | Microsoft Word D |   |
| Adjudicator (5) | 29/09/2018 6:41 PM | Microsoft Word D |   |

#### Mac

-Select files and right click and an option to rename the whole batch as a series will show up.

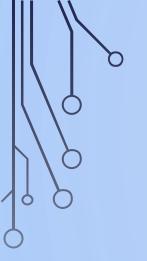

#### CYCLE THROUGH OPEN TABS

This tip will help you move faster between tabs rather than moving the mouse and clicking on a tab

-Press Ctrl+Tab while in a browser will flip between each one

-Ctril +Shift+Tab to go backwards

-Ctrl+Num (1,2,3,4) will take you to a certain tab in that numeric order

-Ctrl+9 will bring you to the very last tab.

#### LINKS ON DESKTOP

- Right click on the document
- Select Send to and then Desktop (create shortcut)
- <u>Do not</u> chose the option to create a shortcut!

- Now you can easily access your files
- Just a double-click away
- Always work from the latest version

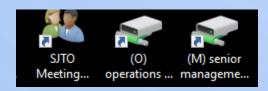

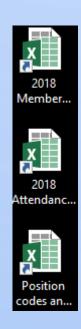

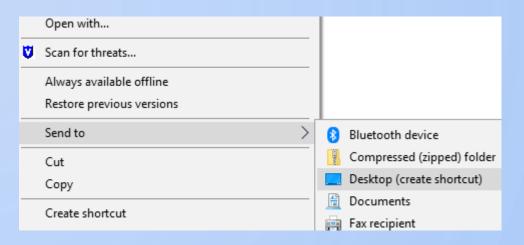

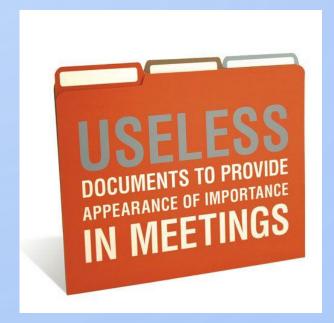

### SHARED DRIVES

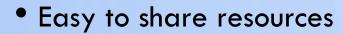

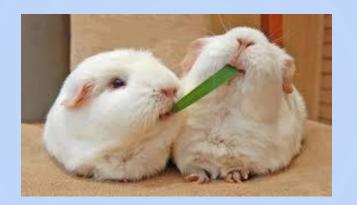

Give access to specific people

| This PC > (M:) senior management (\\hscptobiapsb001) > Management only |                    |             |  |  |  |
|------------------------------------------------------------------------|--------------------|-------------|--|--|--|
| Name                                                                   | Date modified      | Туре        |  |  |  |
| ATTENDANCE - HOURS                                                     | 09/20/2018 5:54 PM | File folder |  |  |  |
| BCP - COOP                                                             | 01/15/2018 12:12   | File folder |  |  |  |
| FTEs                                                                   | 07/26/2018 6:35 PM | File folder |  |  |  |
| ☐ HR                                                                   | 10/17/2018 9:13 AM | File folder |  |  |  |
| Interview material for management positions                            | 10/12/2018 3:24 PM | File folder |  |  |  |
| <mark>⊪</mark> IT                                                      | 11/14/2017 12:43   | File folder |  |  |  |
| STAFF affairs                                                          | 10/16/2018 11:15   | File folder |  |  |  |
| ☐ TRAININGS - RESOURCES                                                | 08/01/2018 3:20 PM | File folder |  |  |  |

#### STAFF

- ALL SBT Phone Directories
- ARO folder
- CA Folder
- CWW
- DAU Interface XML Files
- E-Files
- Email Communication
- Emergency Staff List Procedures
- FIPPA PRIVACY BREACH PROTOCOL
- FOI Requests
- French Language Services FLS
- HOW TO Guides

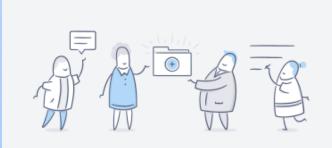

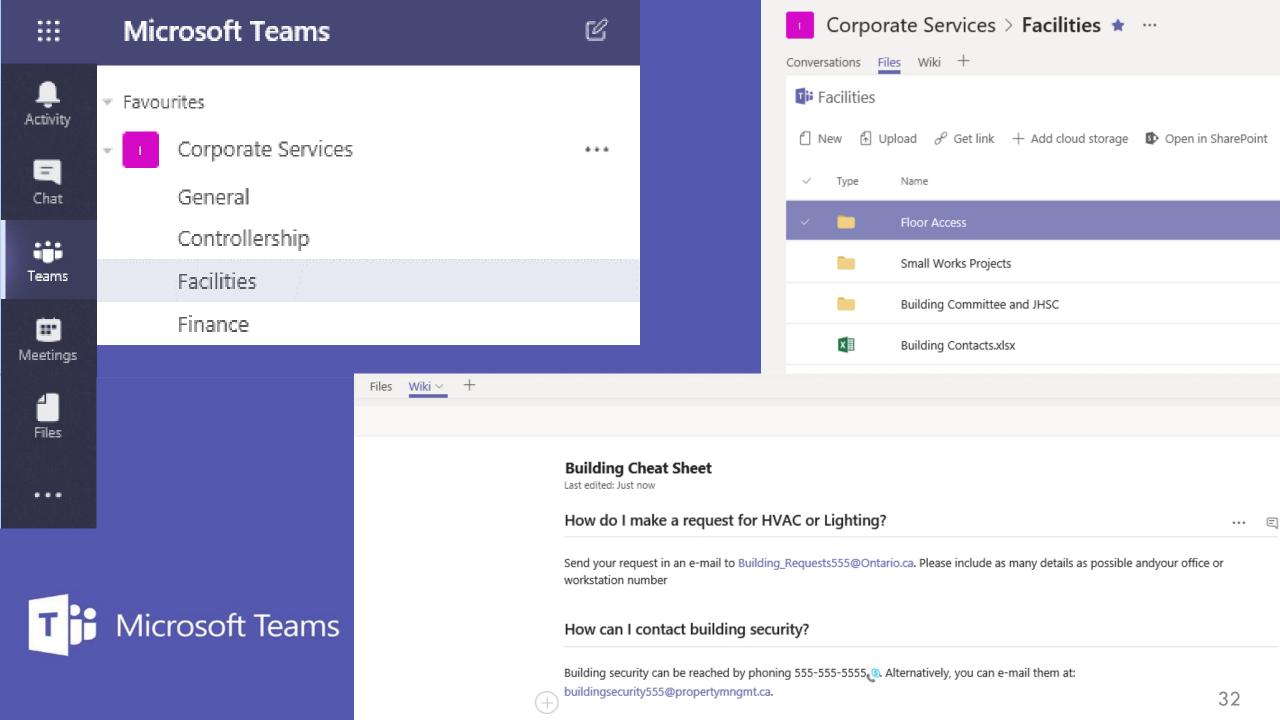

## LONG TECH TIPS: ROUND 2

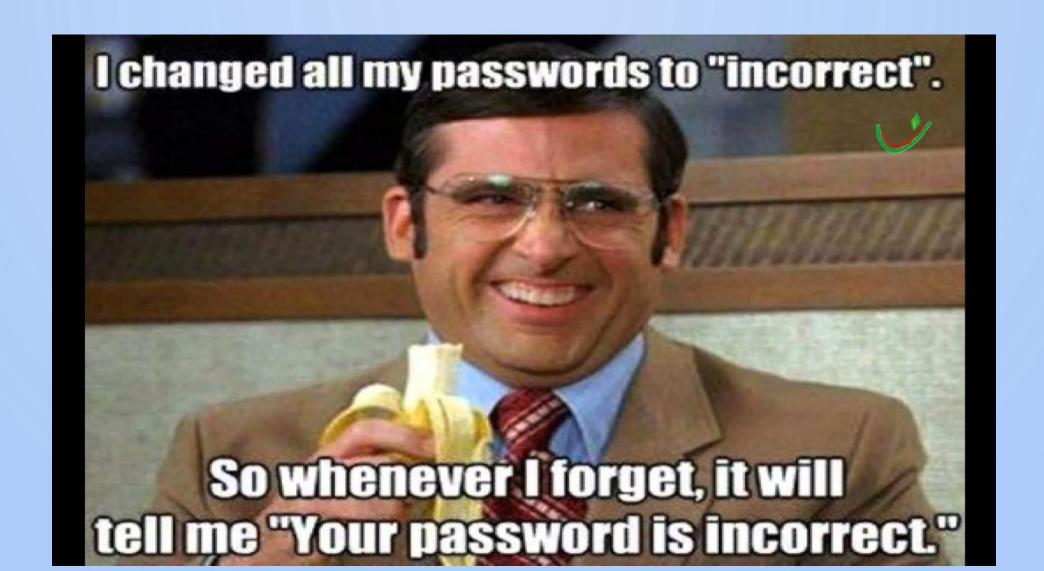

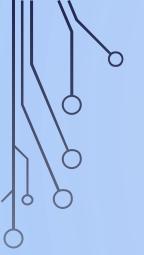

#### **ADOBE ACROBAT: CREATE**

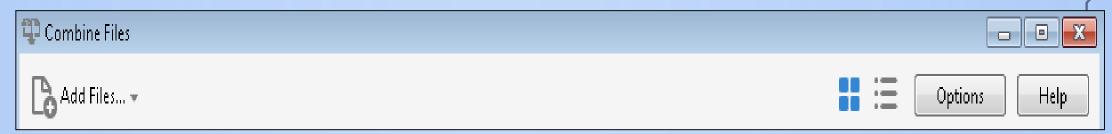

- Select "Multiple Files", then "Combine Files"
- Select "Add files" for "files" or a "folder"
  - Hold "Shift" to select consecutive files from a list; or
  - Hold "CNTRL" to select random documents from a list
  - Click and drag the files to change their order
- "Combine files", "Save", set name and location
  - Adobe will convert most file types for you
  - Open the left side toolbar to find the original files bookmarked, right click to "rename" a bookmark

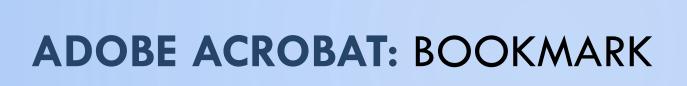

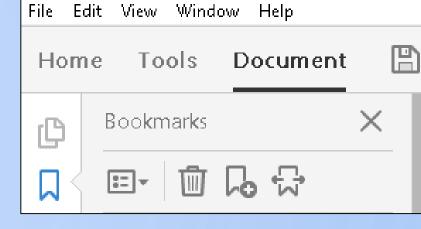

- Use bookmark to the page you are on; or use **CNTRL+B**
- "Name" the bookmark for ease of recall
  - Right click to "Rename" the bookmark
  - Select text (click, hold and highlight) to auto-name the bookmark with that text
- Drag bookmarks within the bookmark pane to associate them by topic or hierarchy
  - bookmark location does not change

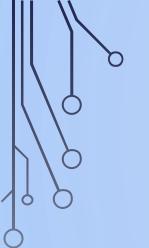

#### **ADOBE ACROBAT: COMMENT**

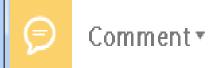

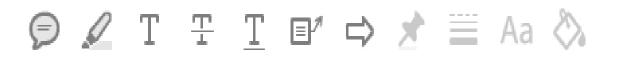

- Select your tool type (examples show above):
  - Comment to add notes to a pop up
  - Highlight, Add, Strikethrough or Underline text
  - Textbox to add text with a pointer

    Remember this line
    - Arrow to point to relevant text
- Select:
  - Pin icon to keep a tool selected for repeated use
  - Multi-line icon to change the line thickness
  - "Aa" icon to change text font, color, spacing
  - Pail icon to change a tool's color

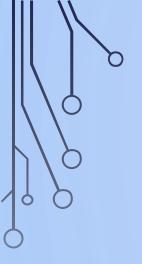

#### **ADOBE ACROBAT: EXTRACT**

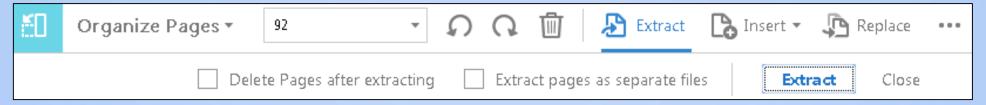

- Click to select a page from the document
  - Hold "Shift" and select the first and last of consecutive pages
  - Hold "CNTRL" and select random pages
- Select "Extract" to create a new document
- Select "Save" to confirm name, rename and location of the separate document

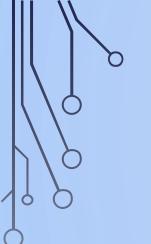

#### **ADOBE ACROBAT: PROTECT**

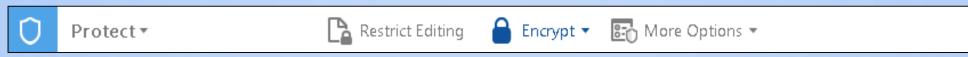

- Select "Encrypt", "Encrypt with Password",
  - To Open; and/or to Edit or Print the document
  - choose a medium to strongly rated password
  - "Save" it to apply the restrictions, the title will be visible so name it carefully
- Select "Remove security" to remove any restrictions, add the password and save to confirm

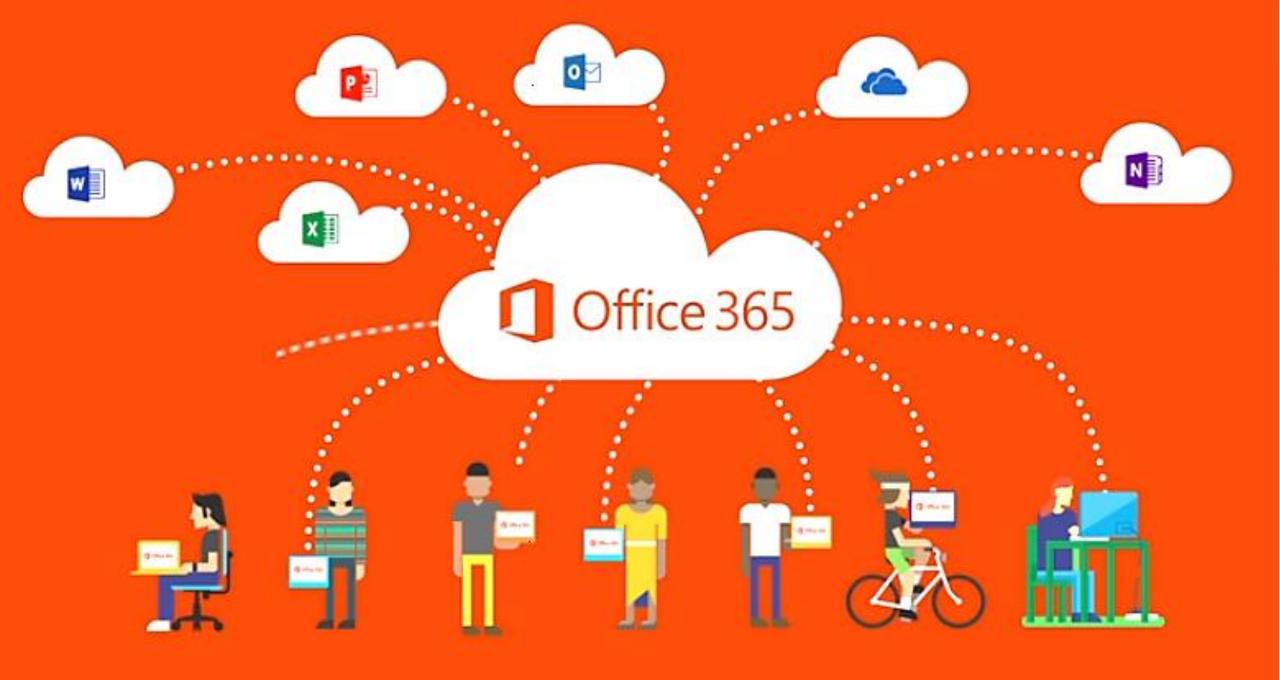

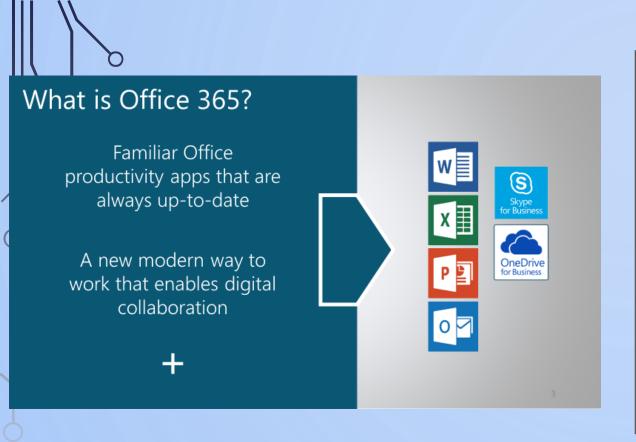

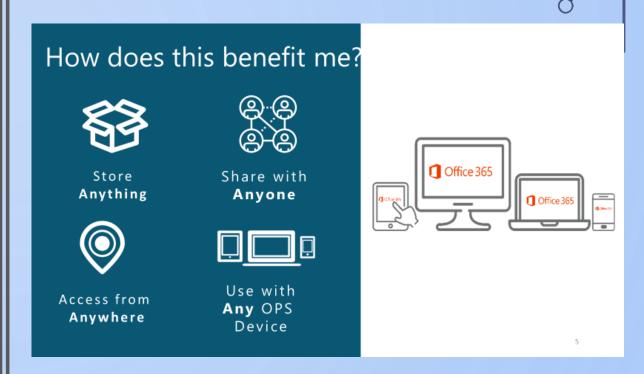

# Office what?

### VINTAGE SOCIAL MEDIA

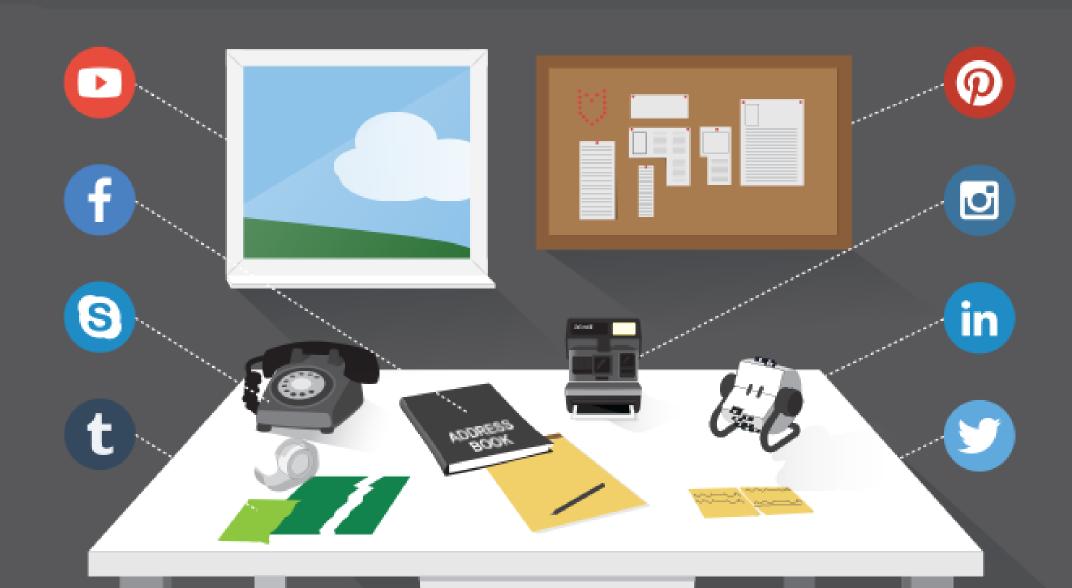

#### THE EVOLVING EMPLOYEE EXPERIENCE

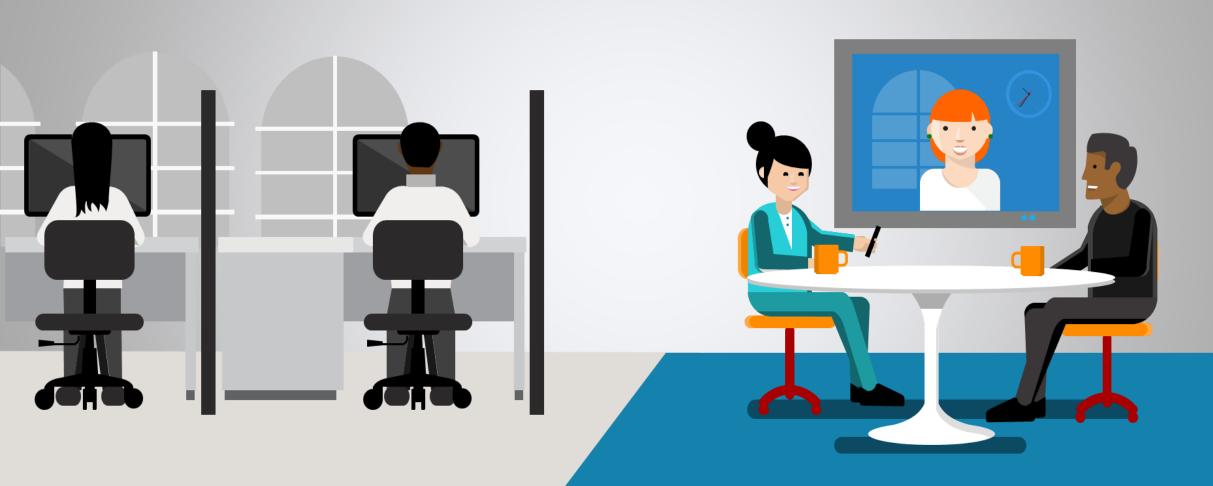

Isolated

Collaborative

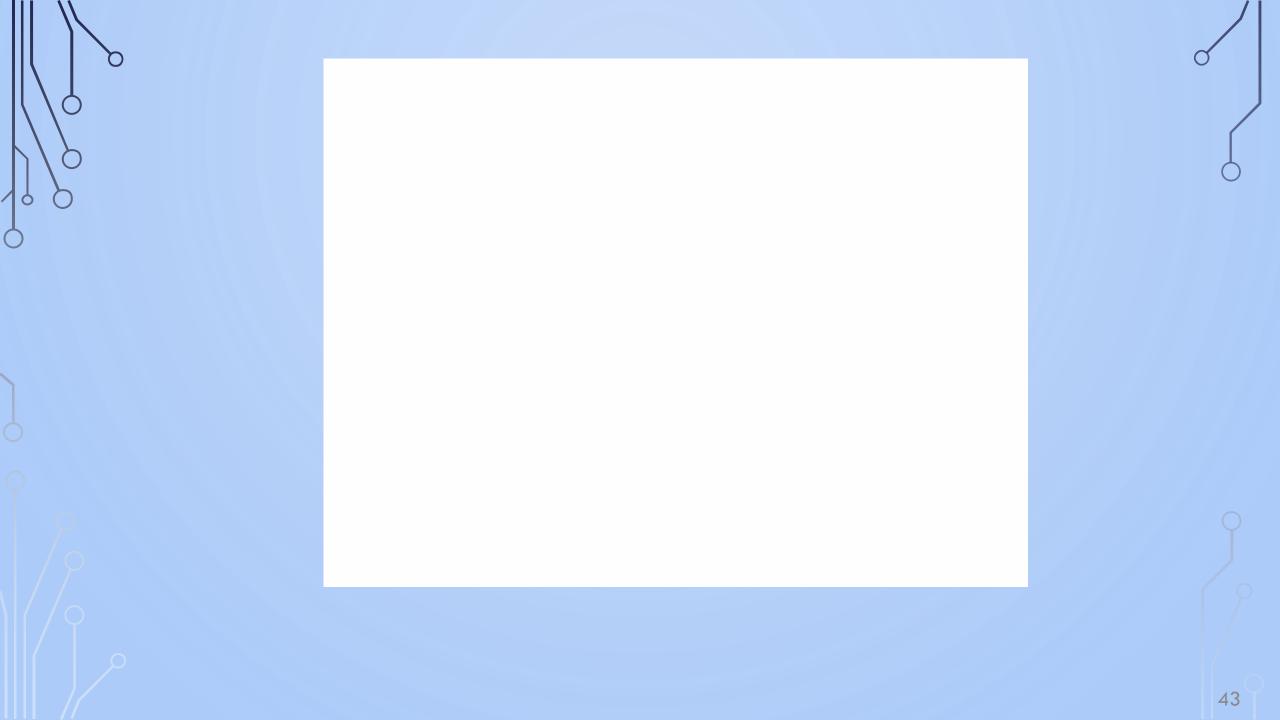

## E-MAIL AUTO-REPLY - WRITTEN TEST

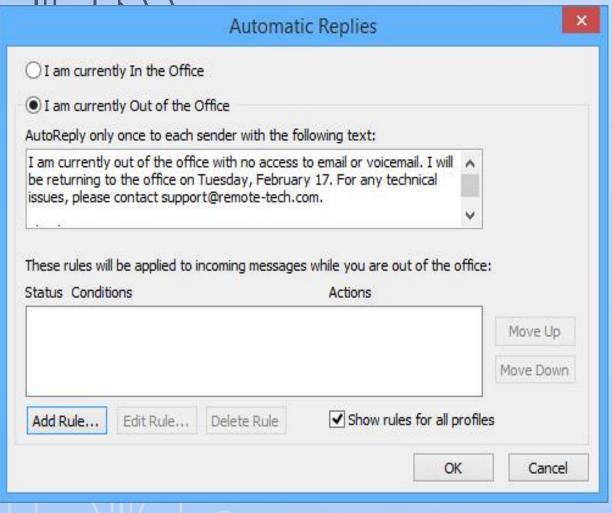

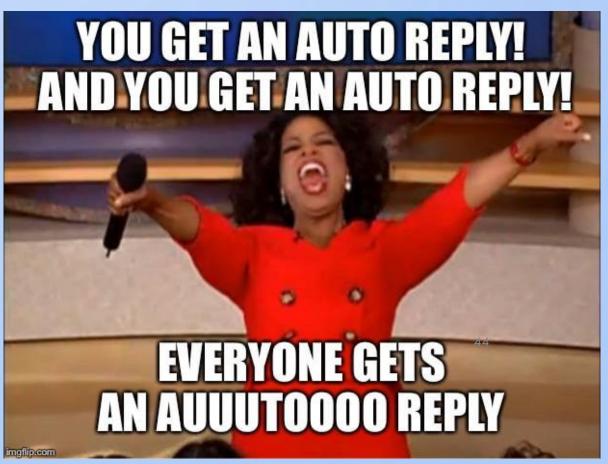

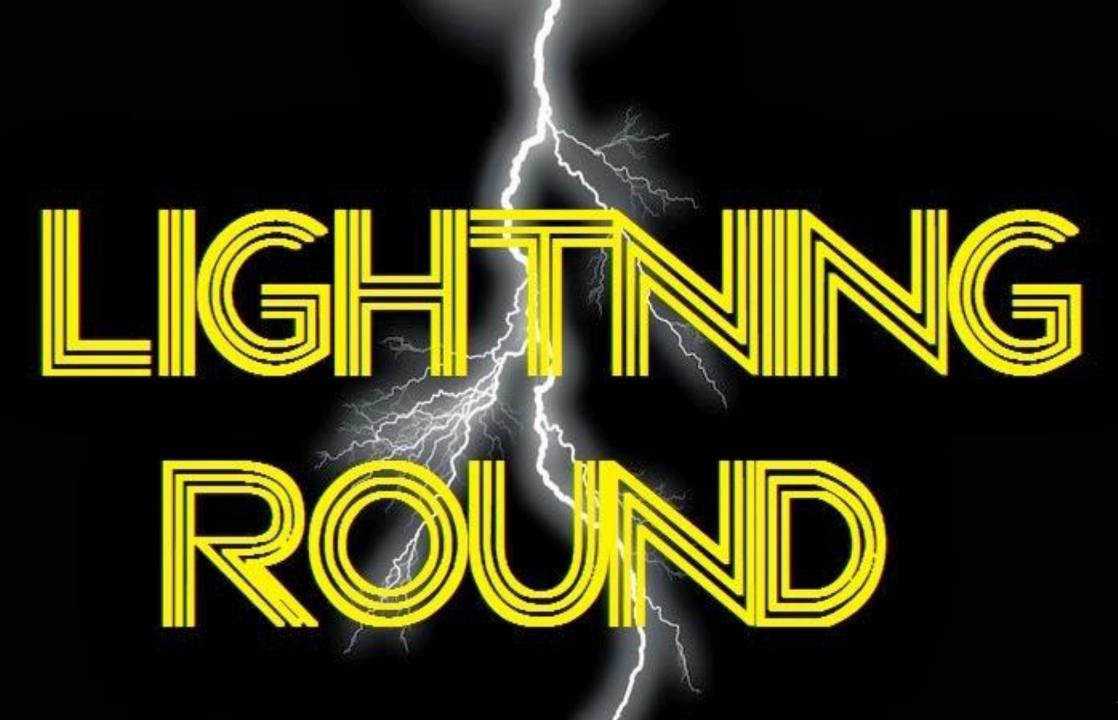

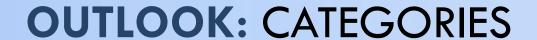

- Select "Categorize" (main Outlook toolbar)
- Select "All Categories", then "New"/"Rename"
  - Blue = Staff Mtg, Yellow = Prep, Green = Hearing
- Select a "shortcut key" for quick categorizing
  - CNTRL+F2 = blue category = staff mtg
- Select a category for calendar invites (your calendar only); or Right click on an existing mtg. to set your category to it

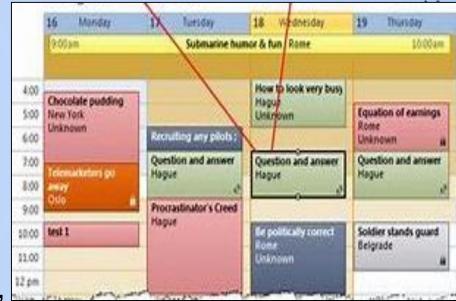

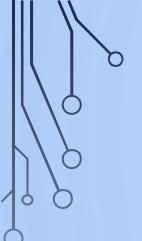

#### **OUTLOOK: RULES**

- Select "Rules" (main Outlook toolbar)
- Select "Manage Rules", "New", "Flag messages" template
- Follow the "Steps"; <u>blue hyperlinks</u> prompt you for details
  - Emails from [Name], [Name] or [Group], and with [word, phrase] in the subject line or email body, get flagged for follow-up [Time]
  - These emails belong to my [Name] Category = [Color Code]
  - Exceptions: when they are only [i.e. to me, are automated reply]
  - Specify a name for your rule. Finish to save. Edit later if needed.
- Right click any email to quick set a rule

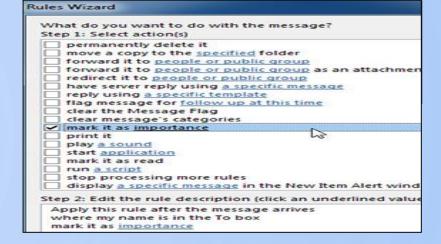

#### **OUTLOOK (QUICK PARTS)**

- Set it up once. Then, one click, it's done!
- You can move emails to specific folders

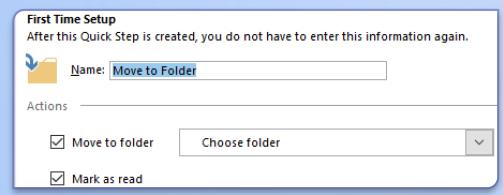

- Forward emails to the usual suspects
- Quickly create meeting invites

They appear at the top

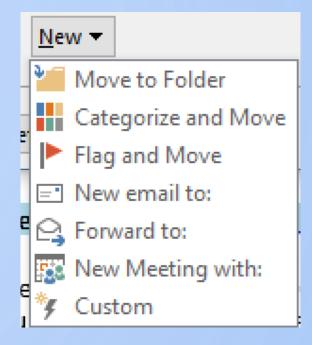

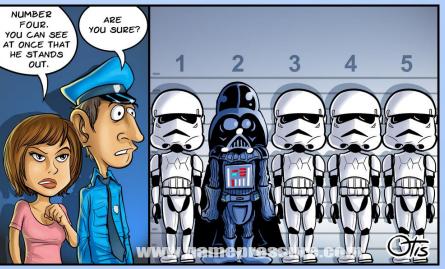

#### **OUTLOOK FOLDERS**

Right-click where you want the folder

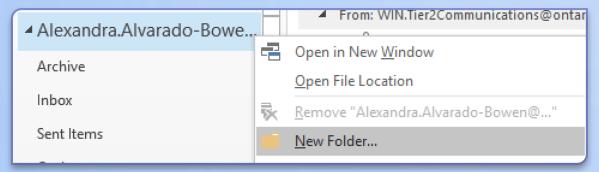

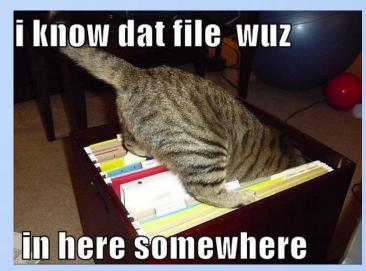

Current Mailbox

Current Folder

Current Mailbox

All Outlook Items

All Mailboxes

Subfolders

- Name the folder
- Drag emails to the folder
- Keep your inbox uncluttered
- You can still search all emails from the main page
- Add the most frequently used folders to your Favourites

Search Current Mailbox

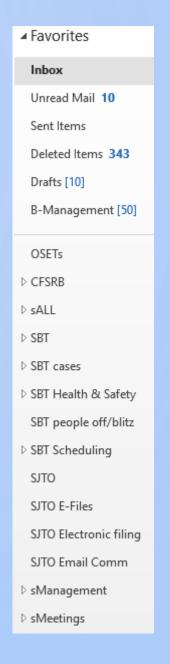

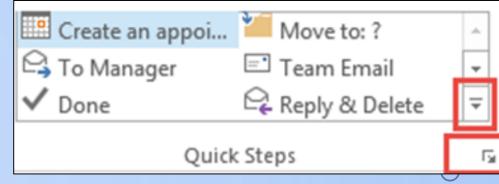

#### **OUTLOOK: EMAIL TO CALENDAR**

- "Home" tab of Outlook, click "quick step"
  - "Create new", select "create appt w/attachment"
  - "Name" your quick step (i.e. add to calendar)
- From your inbox list or in an open email, select the "quick step"
  - Choose a date, time and location of the appointment
  - Invite others to attend, if you choose

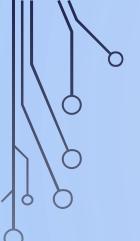

#### **OUTLOOK:** CONVERSATIONS

- Δ Today

  Submit Your Nominations for WPC Awards
  Microsoft

  RE: Δωρεάν τα Windows 7 Ultimate

  Microsoft Outlook

  Philip Panagiotidis

  Aπεσταλμένα !

  Athanasios Kosmidis

  Microsoft Outlook

  Microsoft Outlook

  Mindows 7 Sent Mail Offer !

  Philip Panagiotidis

  Aπεσταλμένα !

  Mr. Chris Spanougakis
  Lidia.Salamone@prometric.com

  11:58
- Select "view", "show as conversation"
- Check the setting options
  - i.e. show from all folders (including sent)
- Select "view settings", select "sort" for added options
  - i.e. sort by received, descending order to keep new emails at the top

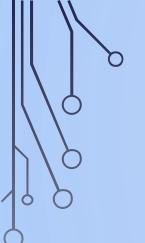

#### **OUTLOOK: EMAIL TO PDF**

Select the email, "file" tab, then"print" tab

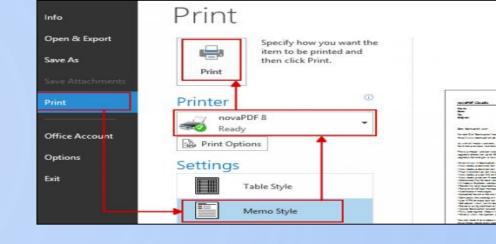

- Select "Adobe PDF" from the list, then hit "print"
- Name it, select the location, save

#### OR

- Select the "Adobe PDF" tab, "selected messages/folder" tab
- "Create new" document; or "append to existing" PDF
  - The system will create an index as you add to the PDF

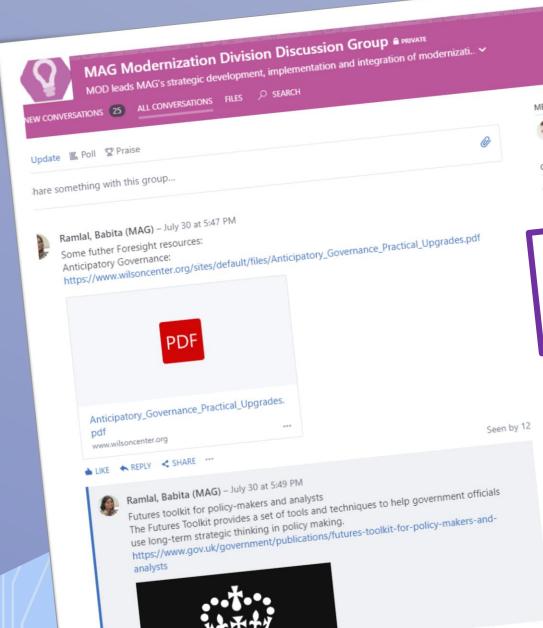

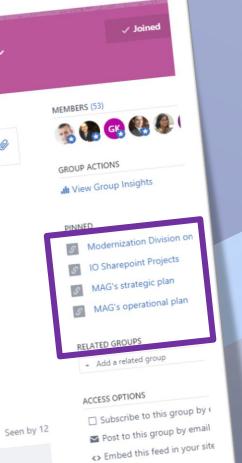

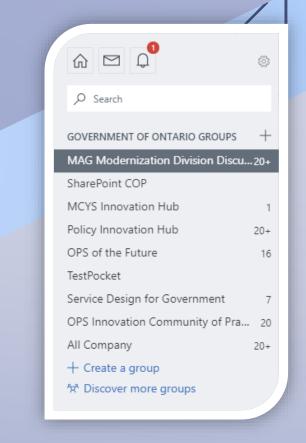

- Share
- Discuss Connect

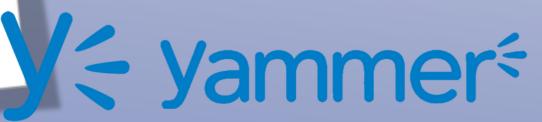

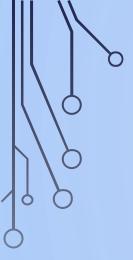

I need to gather feedback.

I need objective evidence.

I need to ask questions and consult with people.

I need to create a survey.

....I don't know the username and password to the account.

....the account is expired, who has a Purchasing Card?

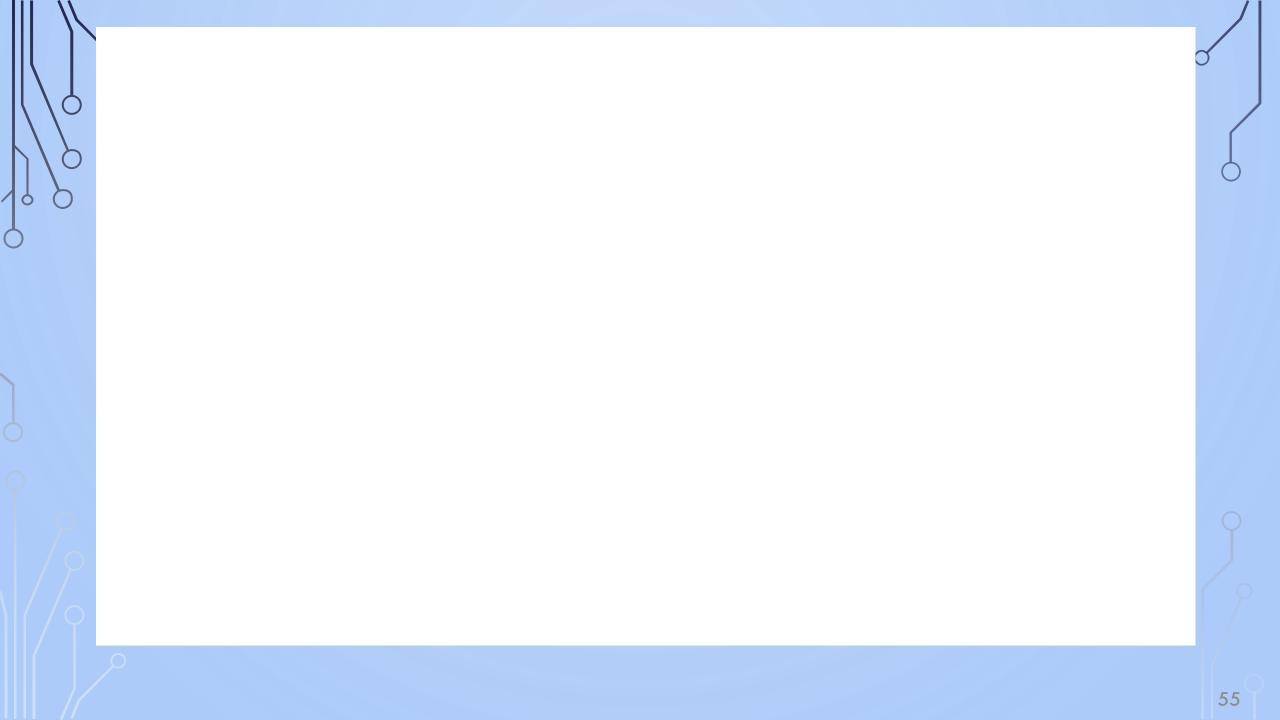

#### **DOODLE POLL**

- HERE ARE SOME POSSIBLE DATES AND TIMES FOR THE MEETING – PLEASE RESPOND ...

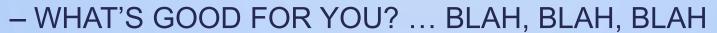

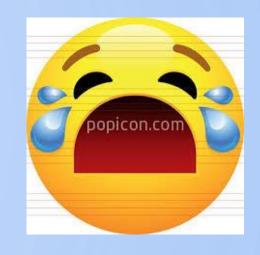

- IS EVERYONE AVAILABLE ON DECEMBER 3 OR 5? – AND IS 10 A.M. OK, OR IS THE AFTERNOON BETTER? ... BLAH, BLAH, BLAH

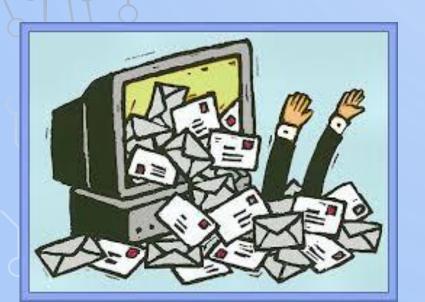

- What do people prefer for our staff lunch next week? – pizza, pot-luck, restaurant, other?

#### **TEMP FOLDERS**

0

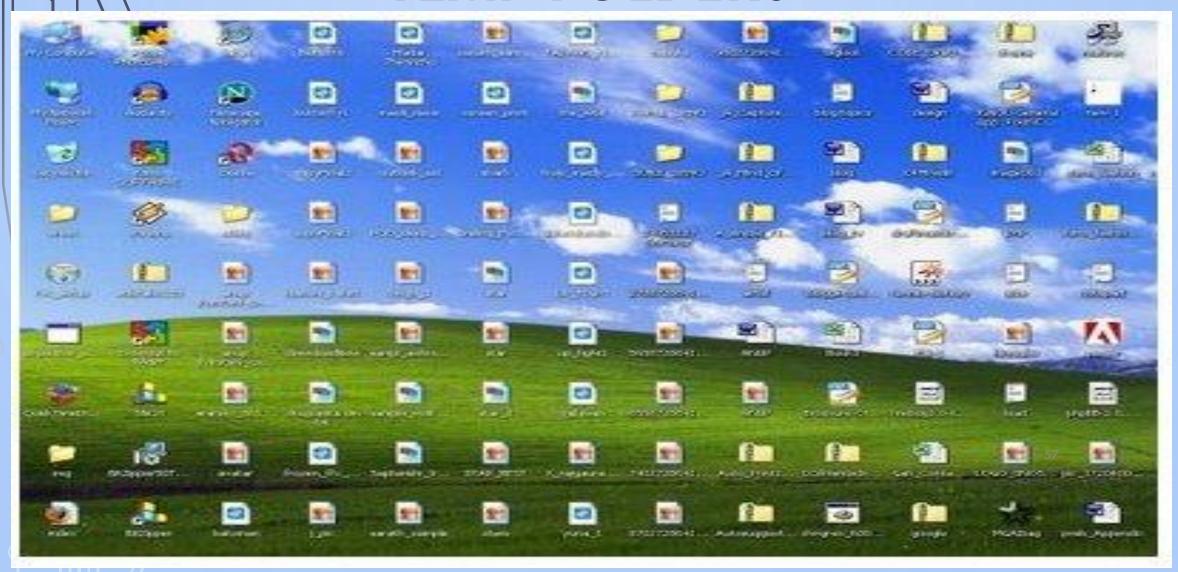

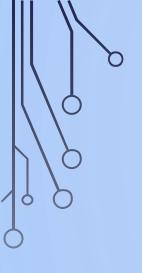

#### SNIPPING TOOL

To take a screen shot of an email, website, etc.

PC

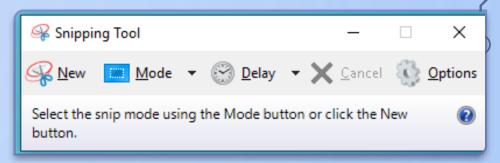

- Go to start>snipping tool> new snip (free form snip; rectangular snip; window ship and fullscreen snip)
- Move the cursor to select what image you would like to capture
- You can copy this image into a document by right clicking and selecting copy or send it an email

#### Mac

-Command +Shift+3 (whole screen shot)Command+shift+4 (part of the screen)

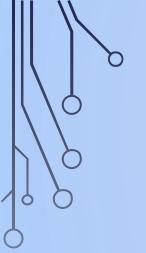

#### LOCK YOUR COMPUTER

Usually you have to click (Ctrl, alt, delete) to lock your computer- not efficient!

PC

-Window + L

Mac

- Cmd+Ctrl+Q (might be different depending on version of Mac)

#### **EXTENDING TO TWO COMPUTER MONITORS**

- Window allows you to have 2 monitors and extend them so you can have different windows open on each of them
- How (Windows 10):
  - Click on the tool icon
  - From the Home Icon choose System
  - In the System drop down, choose Display
  - In Display, the instructions are self-explanatory
- You can search the web for a how-to video

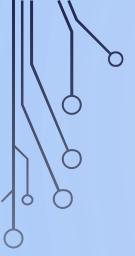

And for those of you who still prefer to work with paper ...

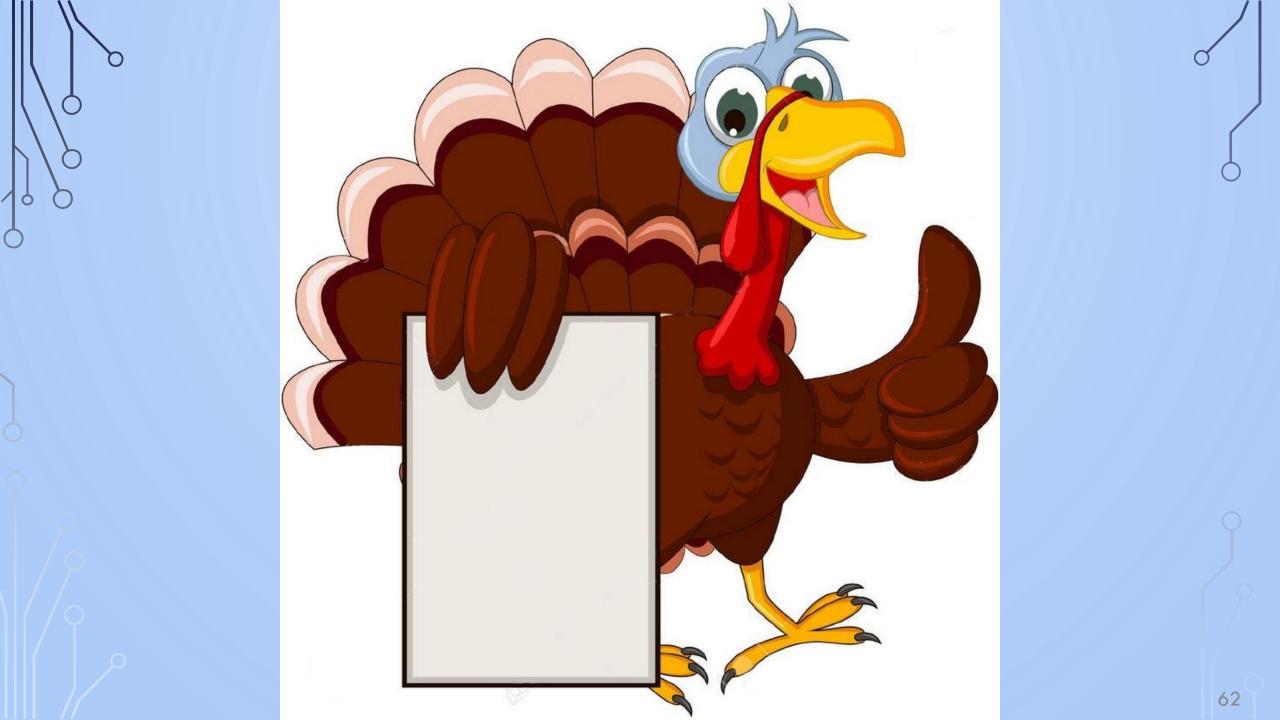

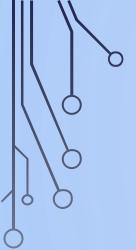

#### LIVESCRIBE DIGITAL PEN

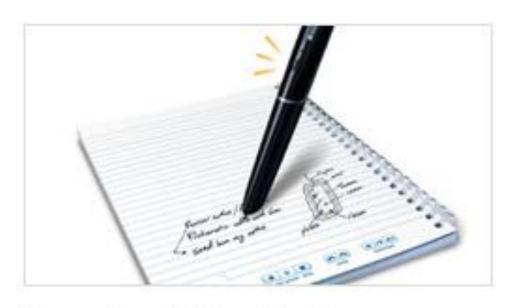

#### Record and Play Back

Record everything you write, hear or say. Replay your meetings or lectures simply by tapping on your notes.

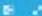

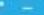

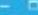

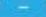

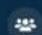

4 Participants

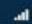

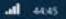

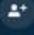

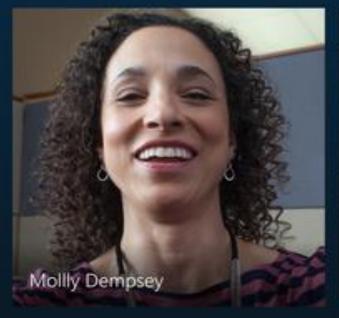

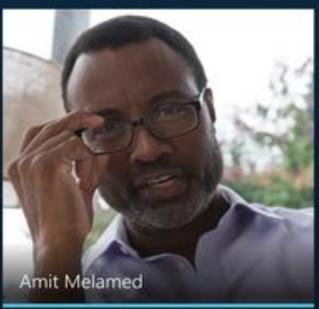

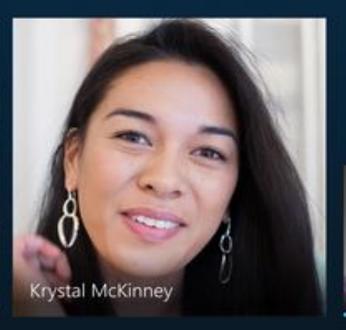

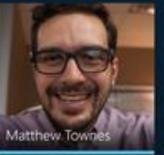

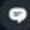

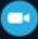

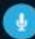

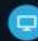

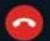

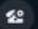

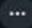

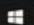

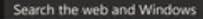

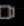

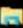

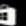

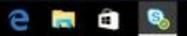

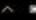

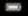

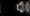

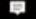

| Column3  |    |
|----------|----|
| \$12.13  |    |
| \$6000   |    |
| \$98,000 |    |
| \$55.90  |    |
| \$100    |    |
| \$3.00   | 9  |
| \$752.86 |    |
| \$98,000 |    |
| \$55.90  |    |
| \$100    | 65 |

\$98,000 01/03/18 27/08/18 \$55.90

Column1

\$12.13

\$6000

\$100

\$3.00

\$752.86

\$98,000

\$55.90

\$8,000

11/04/15

01/03/18

Column2

18/01/19

28/02/17

18/09/18 \$3.00

\$752. 13/06/17

01/03/18 27/08/18 \$55.9

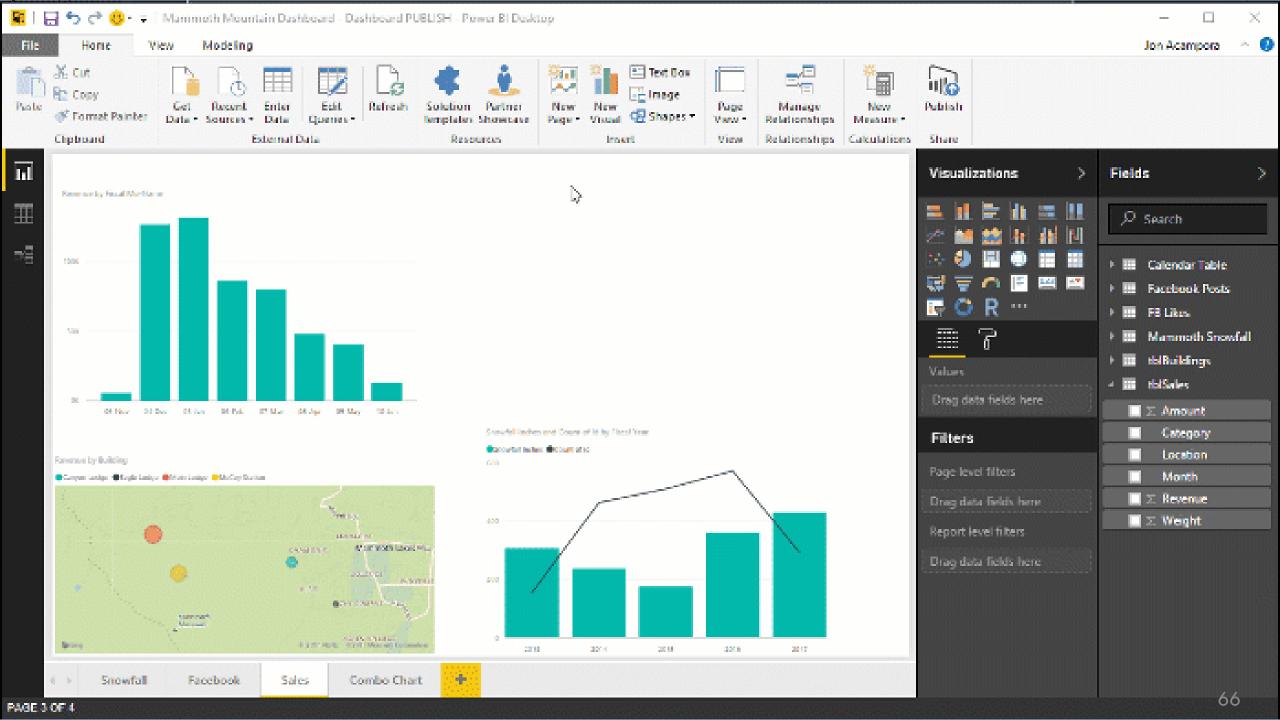

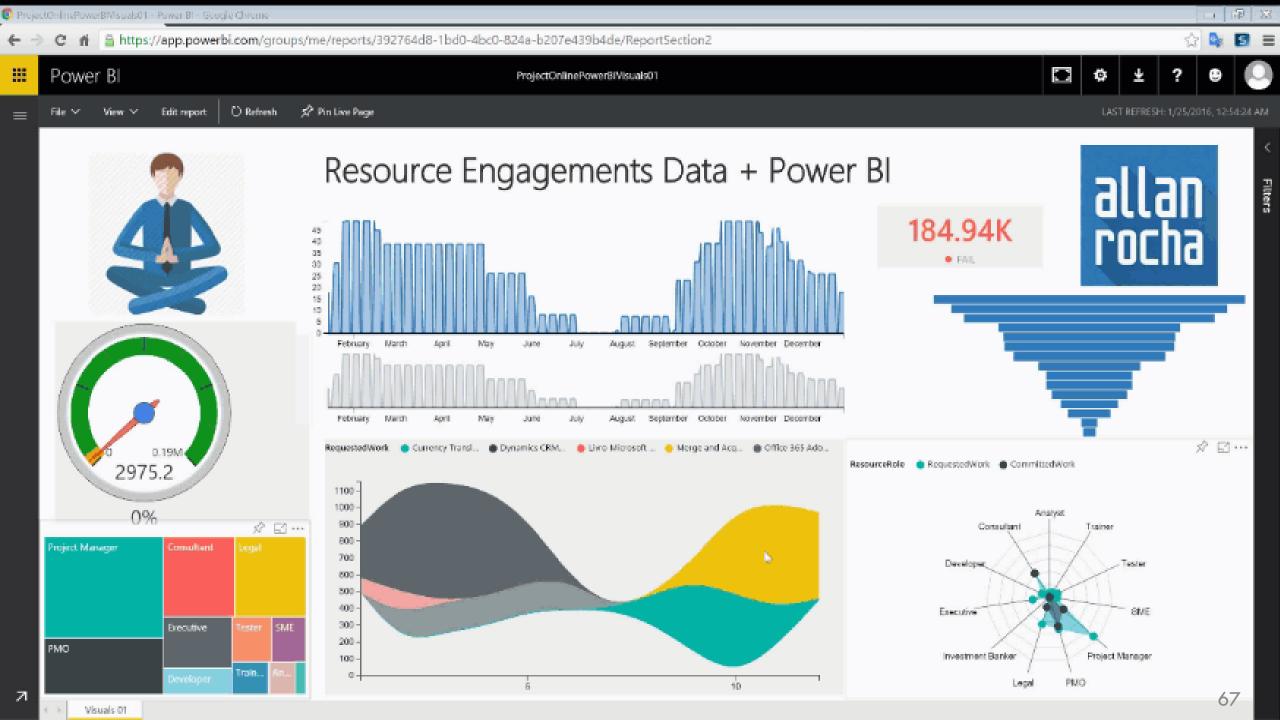

#### **AUDIENCE TIPS & QUESTIONS**

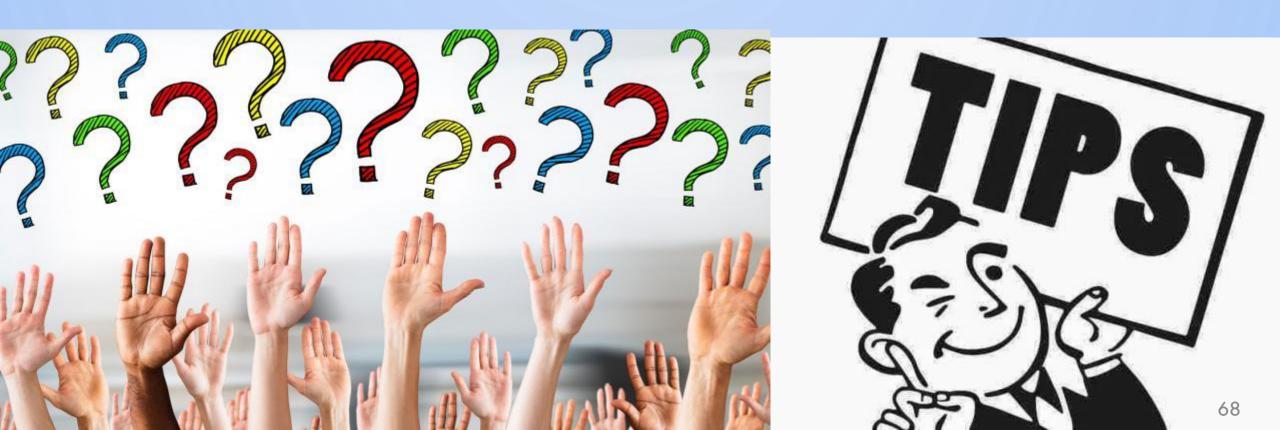